Date \_\_\_

## **8.4** Graphing Calculator Activity: Solving Polynomial Equations

For use before the lesson "Solve Polynomial Equations in Factored Form"

#### **QUESTION** How can you use a graphing calculator to solve a polynomial equation?

You can solve a polynomial equation by graphing each side of the equation. Then find the point(s) of intersection. Any x-value of a point of intersection is a solution of the original equation. Remember to check any solution in the original equation.

### **EXAMPLE** Solve a polynomial using a graphing calculator

Use a graphing calculator to solve  $2x^2 = 6x$ .

**STEP 1** Press Y=. Let  $y_1$  equal the left side of the equation. Let  $y_2$  equal the right side of the equation.

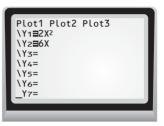

**STEP 2** Graph the equations using a friendly viewing window.

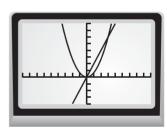

**STEP 3** Use the *intersect* feature. Press **2nd** [CALC] 5. The graphs intersect when x = 0 and x = 3. You can see that these are solutions of the original equation by doing an algebraic check.

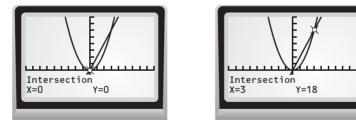

# **PRACTICE** Use a graphing calculator to solve the polynomial equation. Round your answer to the nearest tenth.

- **1.** (x-5)(x+2) = 0 **2.**  $5x = 3x^2$
- **3.**  $12x^2 = 42x$

**2.** 
$$5x = 3x^2$$
  
**4.**  $24x^2 = -9x$ 

Date \_

### **Graphing Calculator Activity:** LESSON **Solving Polynomial Equations** For use before the lesson "Solve Polynomial Equations in Factored Form" continued

### **TI-83 Plus**

8.4

| <b>Y=</b> 2 | X,T,θ,n x <sup>2</sup> | ENTER           | 6 <b>Χ,Τ,θ,</b> <i>n</i> |
|-------------|------------------------|-----------------|--------------------------|
| ENTER       | WINDOW                 | (-) 10 <b>E</b> | Inter 10                 |
| ENTER       | 1 ENTER                | (-) 5 E         | NTER 25                  |

ENTER 5 ENTER 2nd [CALC] 5 ENTER ENTER 0 ENTER 2nd [CALC] 5 ENTER ENTER 3

## Casio CFX-9850GC Plus

From the main menu, choose GRAPH.

| 2 X,θ,T x <sup>2</sup> EXE 6 X,θ,T EXE |  |  |  |
|----------------------------------------|--|--|--|
| SHIFT F3 (-) 10 EXE 10 EXE 1 EXE       |  |  |  |
| (-) 5 EXE 25 EXE 5 EXE EXIT F6         |  |  |  |
| SHIFT F5 F5                            |  |  |  |